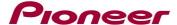

# System Firmware Update Instructions for Pioneer In-Dash AV Receivers

This firmware update applies only to the following models of Pioneer In-Dash AV Receivers sold in the Australia & New Zealand.

DMH-A5650BT /XECS SPH-DA77DAB /XEEU

#### **IMPORTANT**

Please download and print these firmware update instructions before downloading and installing the firmware update. It is important that you complete all steps correctly and, in the order, described below.

Note: If you have any questions, please contact Pioneer Customer Service toll free at 1-800-421-1404, Monday through Friday, 7:30 AM - 11:30 AM and 12:30 PM - 4:00 PM (Pacific Time), excluding holidays, or by email through parts.pioneerelectronics.com/contact.

In order to perform this update, the following items are needed:

- · Pioneer In-Dash AV receiver listed above.
- A USB storage device meeting the following requirements:
  - 2 GB or larger in capacity, formatted to FAT32
  - Blank (should not contain any files)

#### **CAUTION**

- **DO NOT** turn your unit off or eject the USB storage device while the firmware is being updated.
- You can only update the firmware when the vehicle is stopped, and the parking brake is engaged.

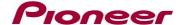

## Checking the firmware version

Check whether the firmware of your unit needs to be updated by checking the version number of the firmware.

### **Procedure:**

1. Touch the following key.

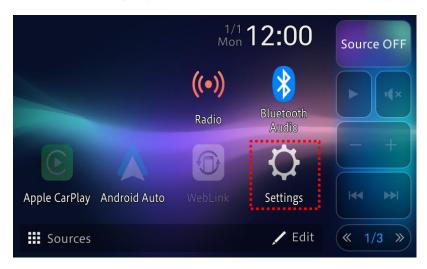

2. Touch [System Settings].

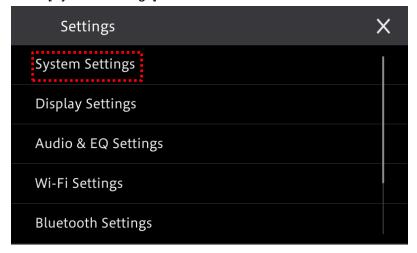

3. Scroll down the list and touch [System Information].

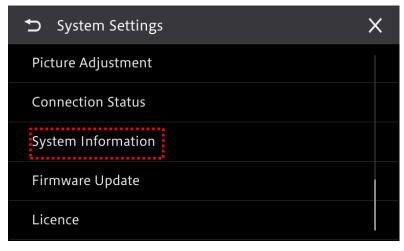

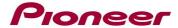

4. Check the current firmware version (SOC).

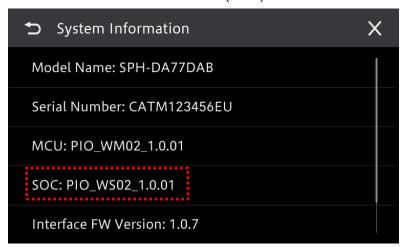

Note: the current SOC version on your unit will depend on when you purchased it. The image above merely shows where to find the SOC version.

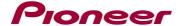

## **Checking the Model name**

Perform the same procedure of "Checking the firmware version" for check the Model name of your product to determine which firmware update files you should download.

### **Procedure:**

1. Touch the following key.

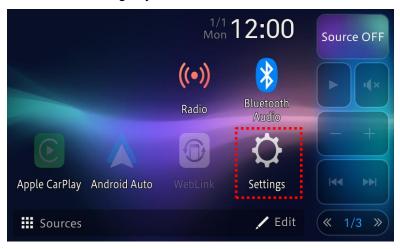

2. Touch [System Settings].

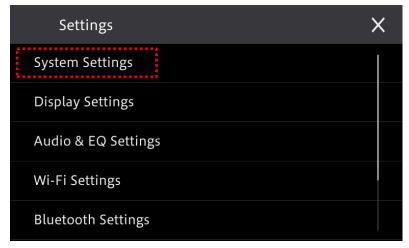

3. Scroll down the list and touch [System Information].

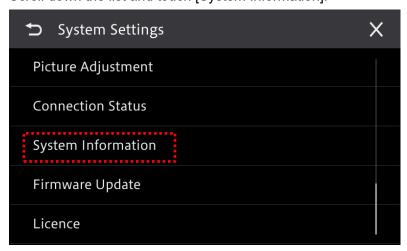

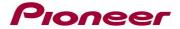

4. Check the Model Name.

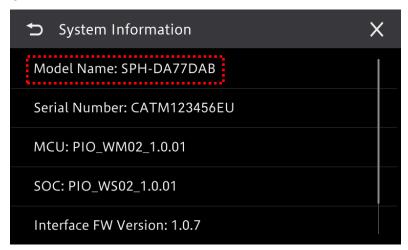

Note: the Model Name depends on your Head unit which you purchased, the image above for reference only.

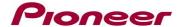

# Downloading the firmware update files from Pioneer's website

- 1. Download the firmware update files by clicking on the following link and finding your product: https://www.pioneer.com.au/firmwaresoftware/
- 2. Extract the download file.

The downloaded zip file will produce the following file when decompressed: (See the table below)

| Model Name        | Update is necessary      | Extracted file Name | Version              |
|-------------------|--------------------------|---------------------|----------------------|
|                   | when                     |                     |                      |
| DMH-A5650BT /XECS | The last 4 digits of the | update (folder)     | SOC: PIO_WS02_1.0.05 |
|                   | current SOC version are  | └CUST_PIO.BIN       |                      |
|                   | lower than "1.0.05" *1   | └CUST_PIO.md5       |                      |
| SPH-DA77DAB /XEEU | The last 4 digits of the | update (folder)     | SOC: PIO_WS02_1.0.05 |
|                   | current SOC version are  | └CUST_PIO.BIN       |                      |
|                   | lower than "1.0.05" *1   | └CUST_PIO.md5       |                      |

\*1: You can check the last 4 digits of the current SOC version as below:

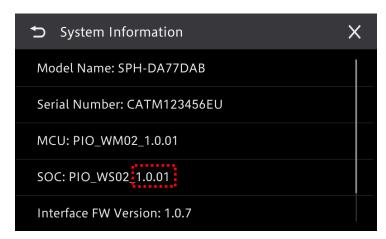

Note: the current SOC version on your unit will depend on models and when you purchased it, the image above for reference only.

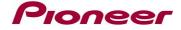

# Updating the firmware on your unit

### **IMPORTANT**

DMH-A5650BT /XECS SPH-DA77DAB /XEEU

- DO NOT perform this firmware update if the model number of your Pioneer product is anything
  other than one of the above models.
- Ensure that the update folder is located within the root (top) folder of your USB storage device.

  There should be no other files within the USB storage device.
- While your unit is being updated, DO NOT turn off the system's power and DO NOT touch the unit's touchscreen as this may result in severe damage to your unit.
- DO NOT remove the USB storage device during the firmware update process.
- Disconnect any external mobile devices that are currently connected to your unit.
- A pop sound will occur when connecting to an external amplifier after the "It succeeded..." screen is displayed (see step 10 below); this is not a malfunction.

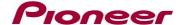

### **Procedure:**

Connect a blank (formatted with FAT32) USB storage device to your computer, and then locate the
correct update folder (include file CUST\_PIO.BIN&CUST\_PIO.md5) and copy it onto the root (top)
folder of USB storage device.

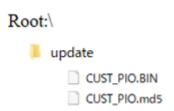

- 2. Connect the USB storage device to the USB port.
- 3. Touch the following key.

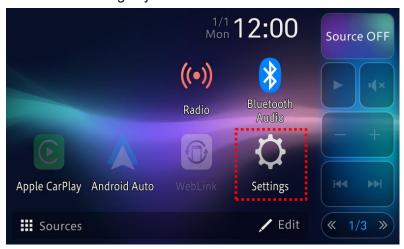

4. Touch [System Settings].

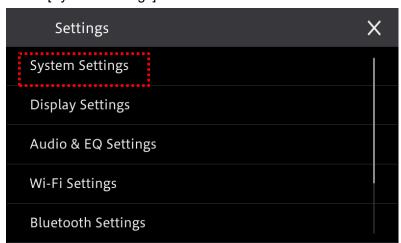

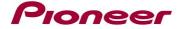

5. Scroll down the list and touch [Firmware Update].

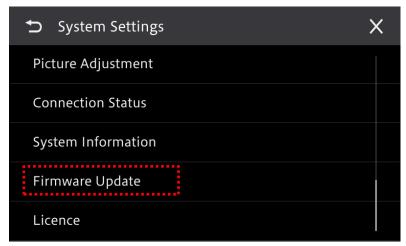

Tip: If [Firmware Update] key is invalid, perform step 1, confirm the update file located correctly and confirm the update file is downloaded correctly.

6. Update file reading.

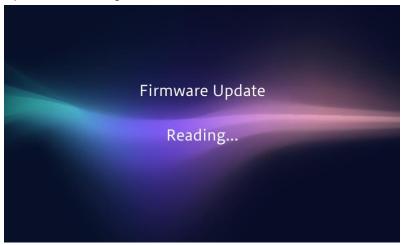

7. New Firmware Version is displayed.

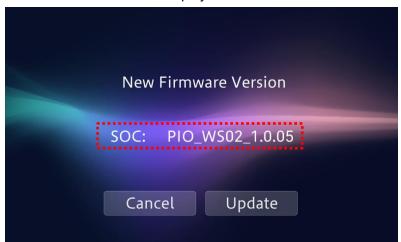

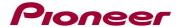

8. Touch [Update].

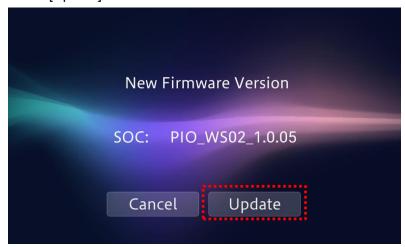

9. The progress is displayed during the updating.

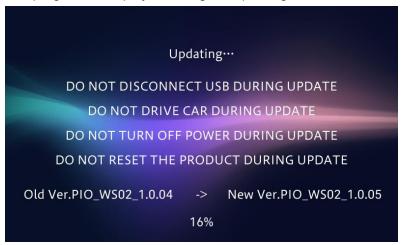

**DO NOT** turn your unit off or eject the USB storage device while the firmware is being updated.

Display will show "It succeeded..." when the update is complete.
 Please disconnect the USB storage device.

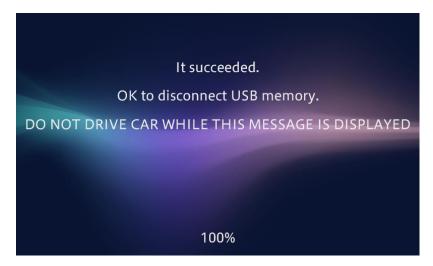

A pop sound will occur when connecting to an external amplifier after the above screen is displayed; this is not a malfunction.

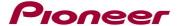

11. The product will reboot after the update is finished. Do not touch anything even when the screen is blacked out. After it has finished rebooting, the screen will return to the home menu screen.

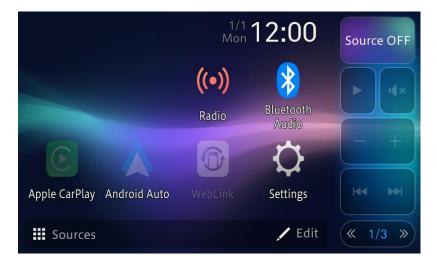

12. The firmware update is now completed. Your Pioneer AV Receiver is now ready for use.

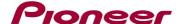

## Confirm that the firmware has been updated

Perform the same procedure for "Checking the firmware version" to confirm that the firmware has been updated.

### **Procedure:**

1. Touch the following key.

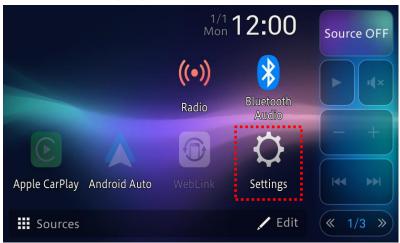

2. Touch [System Settings].

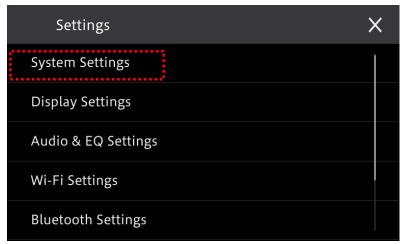

3. Scroll down the list and touch [System Information].

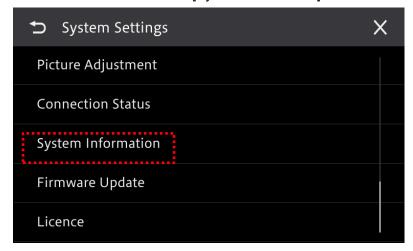

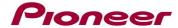

4. Check the firmware version updated to "SOC: PIO\_WS02\_1.0.05".

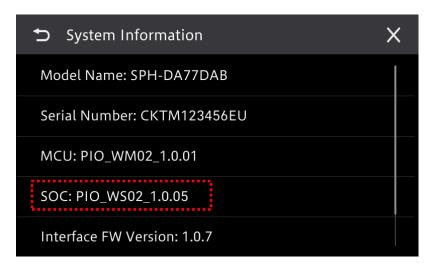

If you have any difficulty performing these instructions, please contact the Pioneer Technical Support team via our website at <a href="https://www.pioneer.com.au/contact-us/">https://www.pioneer.com.au/contact-us/</a>, Monday through Friday, 9:00 AM - 4:30 PM (excluding holidays).

\_\_\_\_\_

Copyright 2024 Pioneer Corporation